## **Integration von basemap.at und weiterer OGD-Dienste**

## **in ArcGIS**

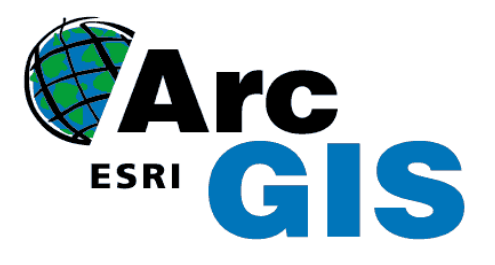

Sie möchten die mächtigen Webservice-Schnittstellen von basemap.at oder weiterer Open Government Data (OGD) Angebote von data.gv.at nutzen?

Hier finden Sie eine Anleitung, wie Sie in wenigen Minuten diese Webservice-Schnittstellen in ArcGIS integrieren können.

## **Integration des basemap.at WMTS in ArcGIS**

- 1. Die Verwendung der kostenpflichtigen Software ArcGIS (ESRI) setzt eine gültige Lizenz voraus.
- 2. Beachten Sie, dass speziell nur für die ArcGIS Version 10.**1** für die Integration des WMTS ein eigenes Capabilities.XML zur Verfügung steht.
- 3. Starten Sie ArcGIS
- 4. Klicken Sie auf "Add Data", dann "GIS Servers" und in Folge mit DOPPEL-Klick auf "Add WMTS Server"

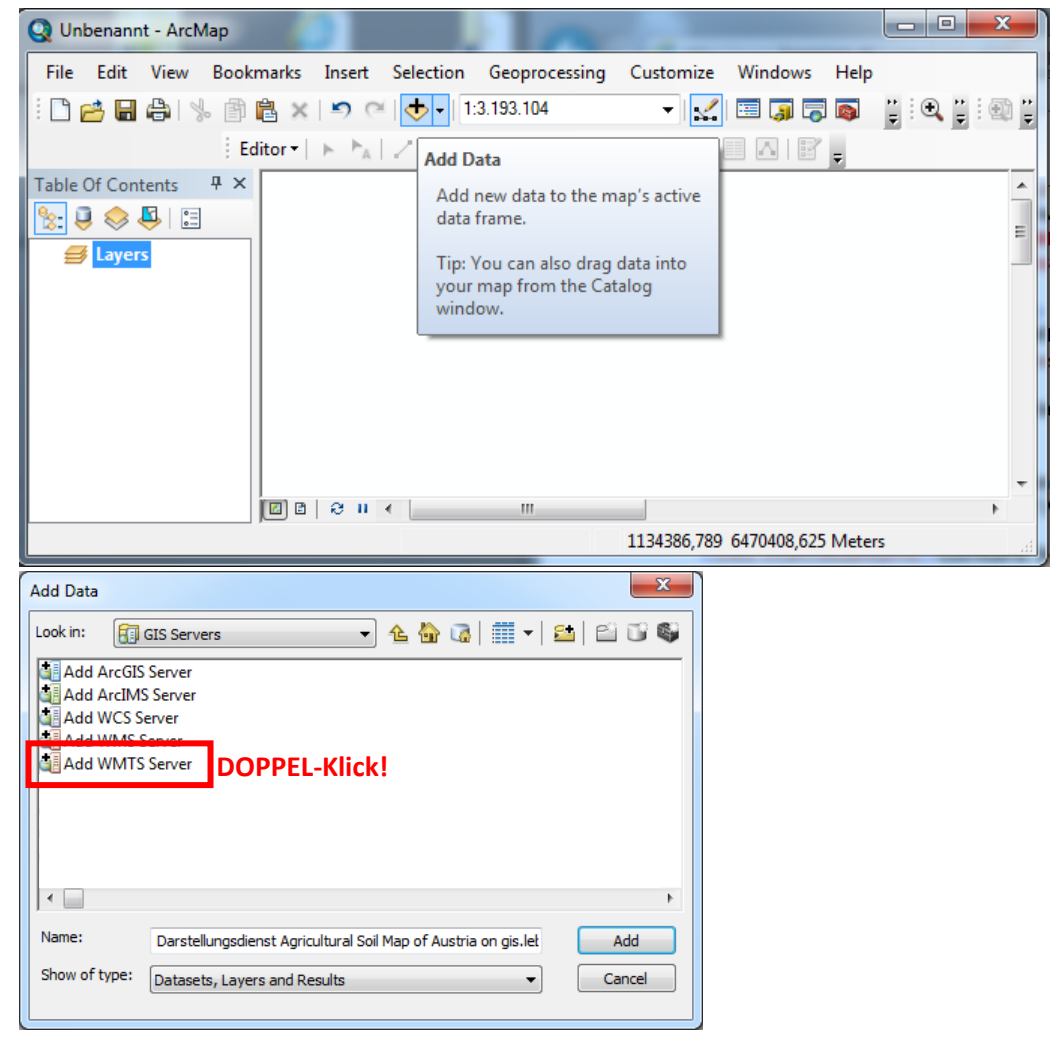

5. Fügen Sie die basemap.at WMTS Capabilities URL ein und drücken Sie den Button "Get Layers" sowie "OK". Anmerkung: Sofern der Client die Redirect-URL <https://www.basemap.at/wmts/1.0.0/WMTSCapabilities.xml> bzw. <https://www.basemap.at/wmts/1.0.0/WMTSCapabilities-arcmap.xml> (speziell für ArcGIS 10.**1**) nicht entschlüsseln kann, geben Sie die eigentliche Service-URL ein:

<https://maps.wien.gv.at/basemap/1.0.0/WMTSCapabilities.xml> bzw.

<https://maps.wien.gv.at/basemap/1.0.0/WMTSCapabilities-arcmap.xml> (speziell für ArcGIS 10.**1**)

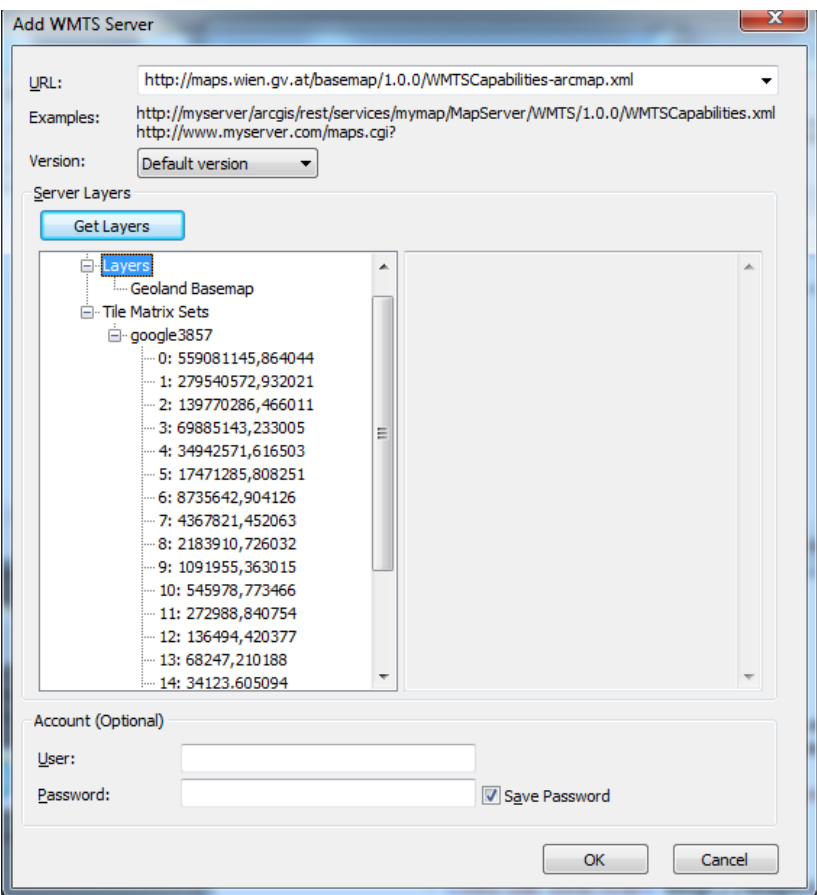

6. Aktivieren Sie bei Bedarf im Menü "Scale Settings" die Checkbox "Only display these scales when *zooming*", um die Kartenqualität zu verbessern.

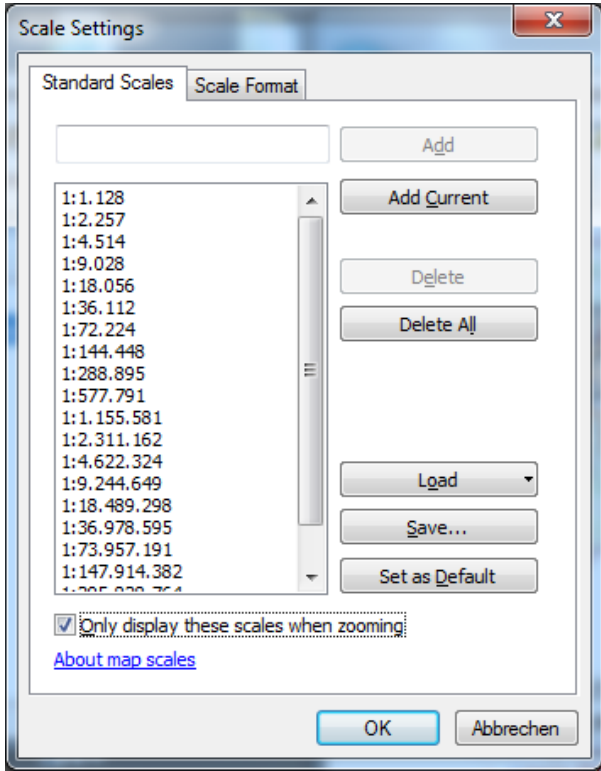

Anmerkung: das Menü "Scale Settings" erreichen Sie über den Button, rechts neben der Maßstabszahl. Danach drücken Sie auf "<Customize This List...>":

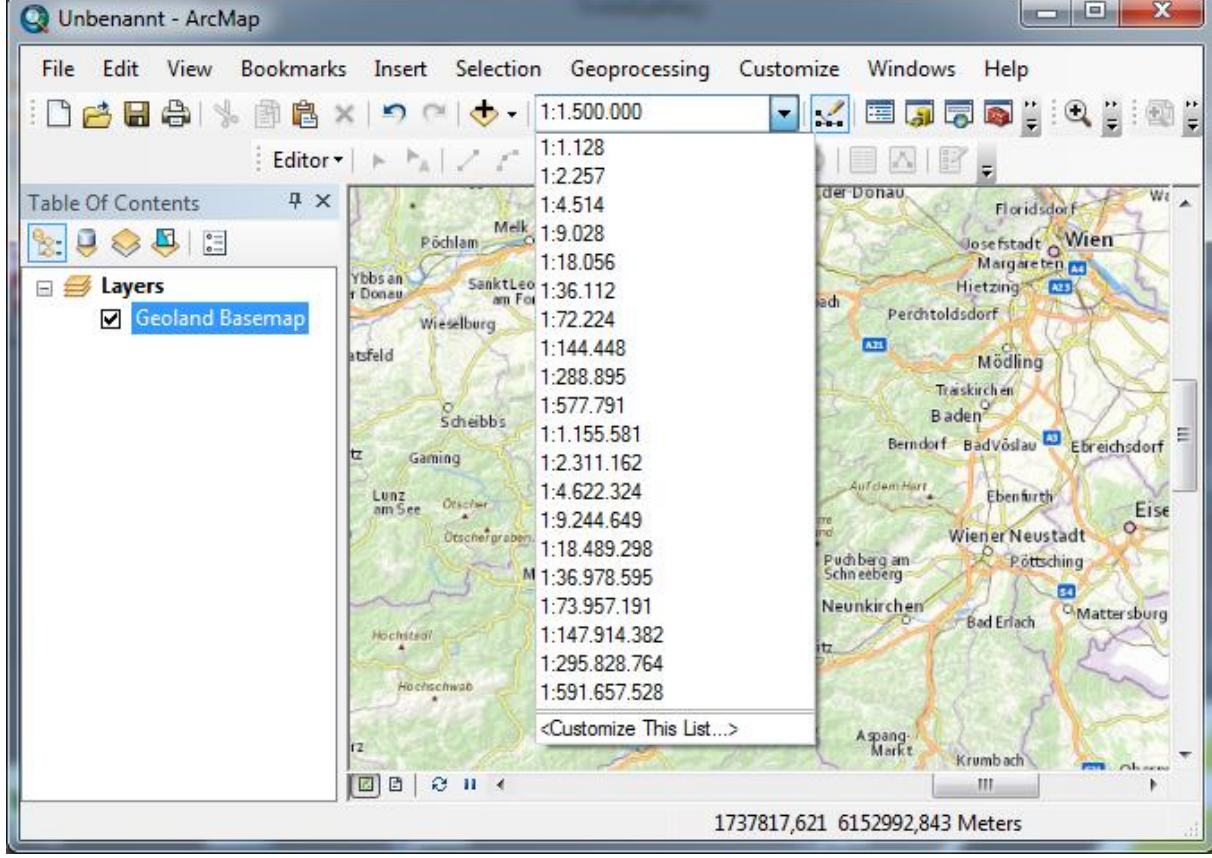

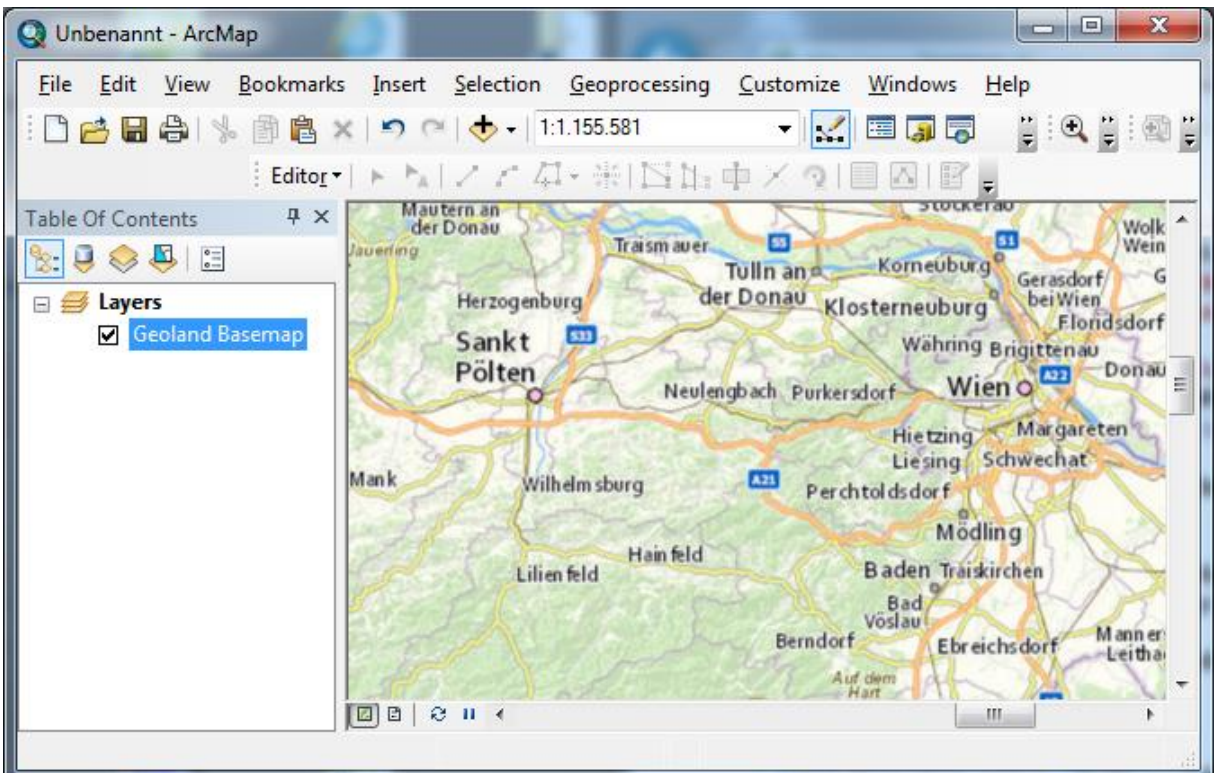

1. Fügen Sie bei Bedarf weitere Webservice-Dienste (z.B. WMS-Dienste aus dem OGD Portal der Stadt Wien) hinzu, mittels "Add WMS Layer:

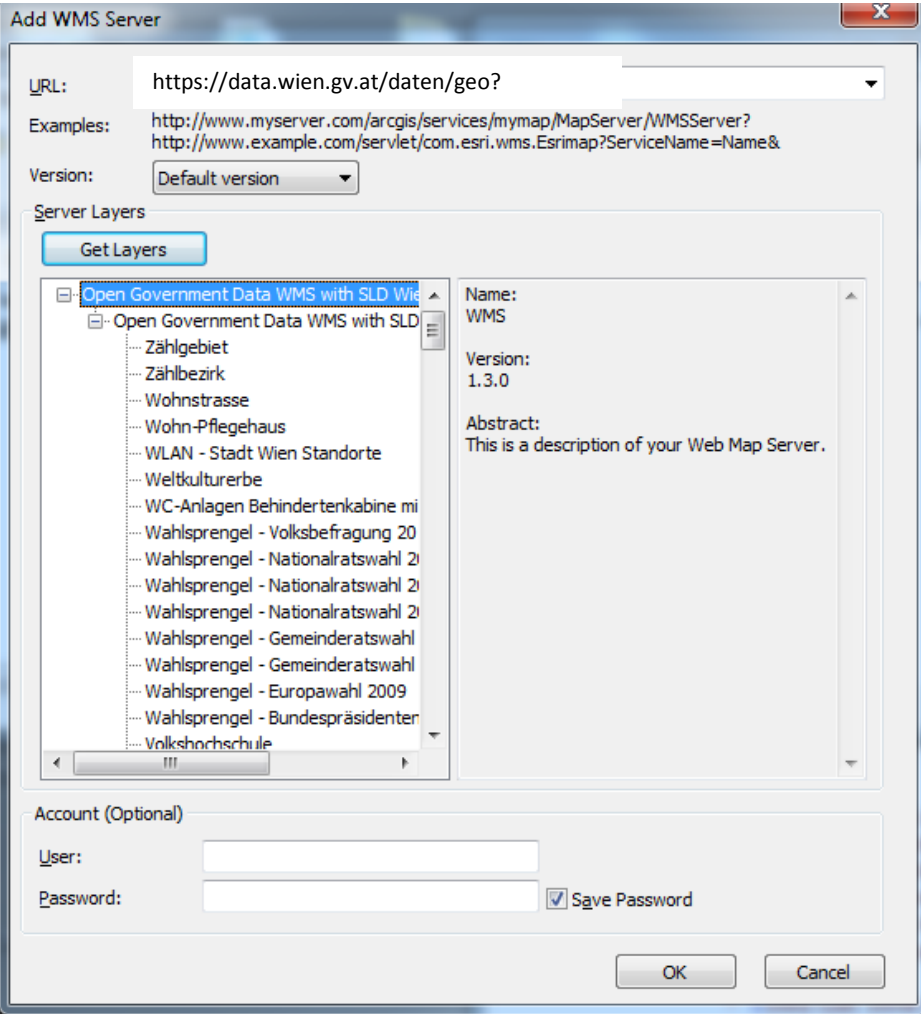

2. Wählen Sie einen oder mehrere konkrete Layer aus, z.B.: Bezirksgrenzen

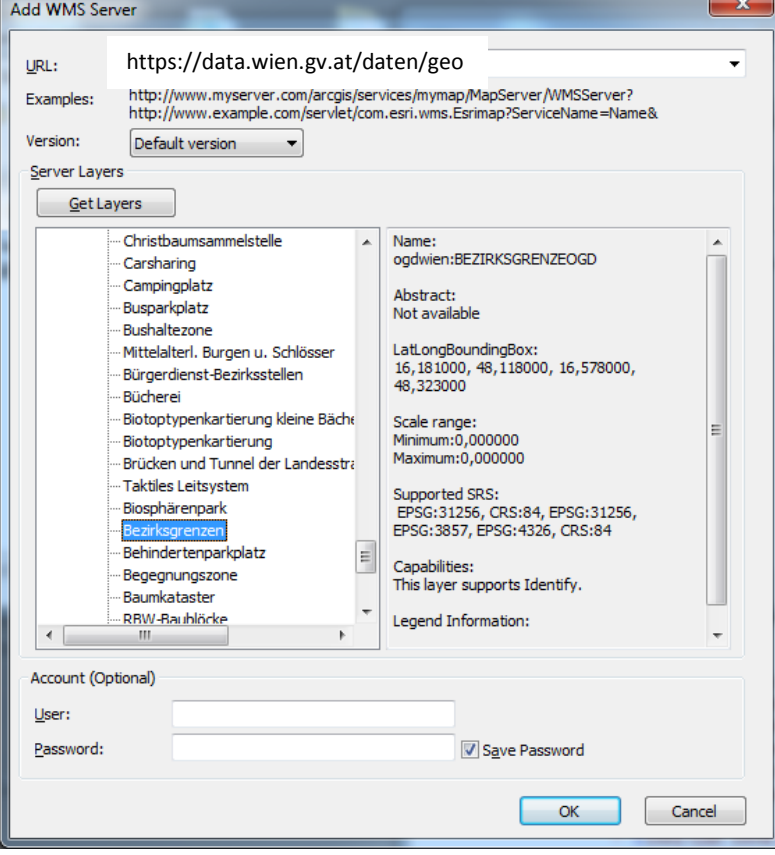

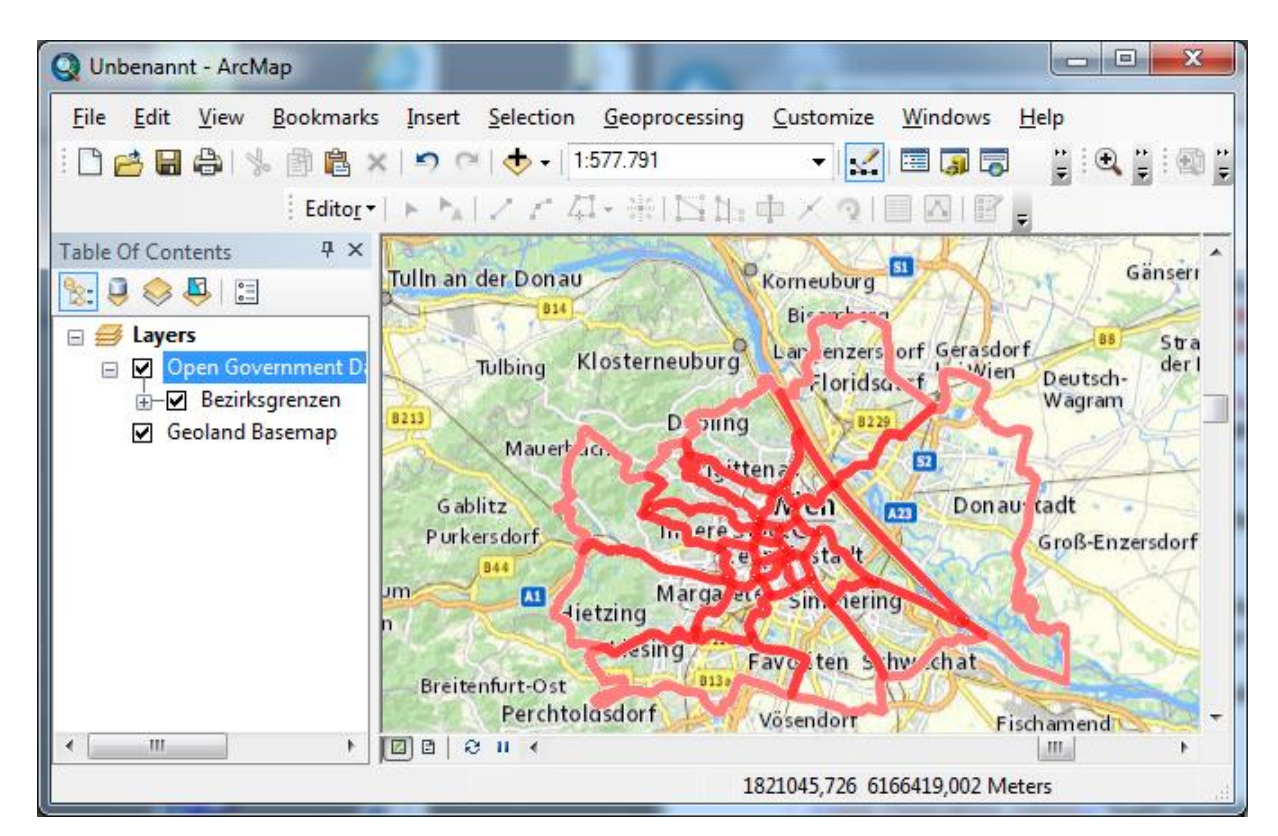

©Stadt Wien Seite **5** von **7** 3. Sollten die WMS-Layer und die WMTS-Layer NICHT EXAKT übereinander platziert sein, müssen Sie ArcGIS die richtige Kartenprojektion mitteilen (siehe folgendes Kapitel)! Im unten angeführten

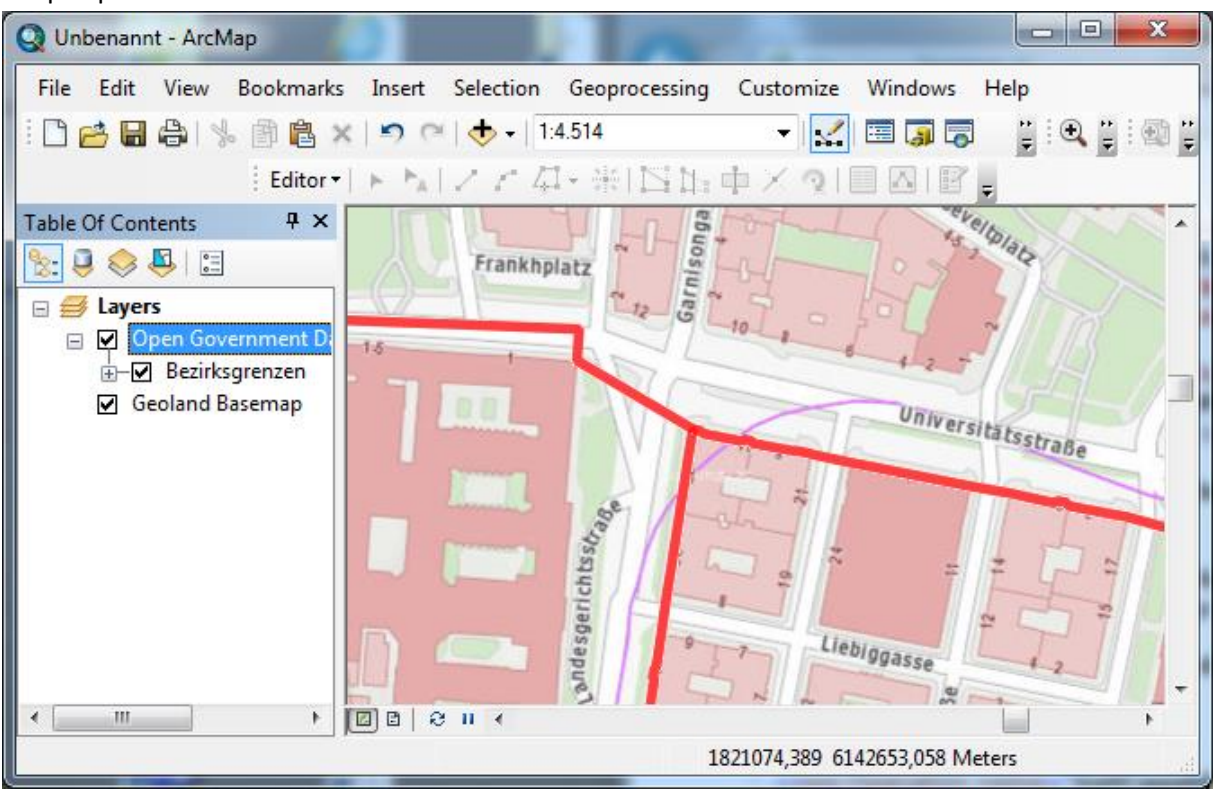

Beispiel passen die Daten exakt übereinander.

## **Einstellen der richtigen Kartenprojektion-Transformationsparameter**

Sofern bei Überlagerung von WMTS und WMS Diensten ein Lageversatz auftritt (konkret bei Verwendung des Landeskoordinatensystems Gauß-Krüger), haben Sie höchstwahrscheinlich die falschen Kartenprojektion-Transformationsparameter eingestellt. Gehen Sie folgendermaßen vor:

- 1. Verwenden Sie dieses [Projektionsfile](http://www.basemap.at/downloads/projektion.prj)
- 2. Wählen Sie im Reiter "Coordinate Systems" das "Dataframes" unter "Transformations" die Umrechnung "MGI\_to\_WGS\_1984\_3"

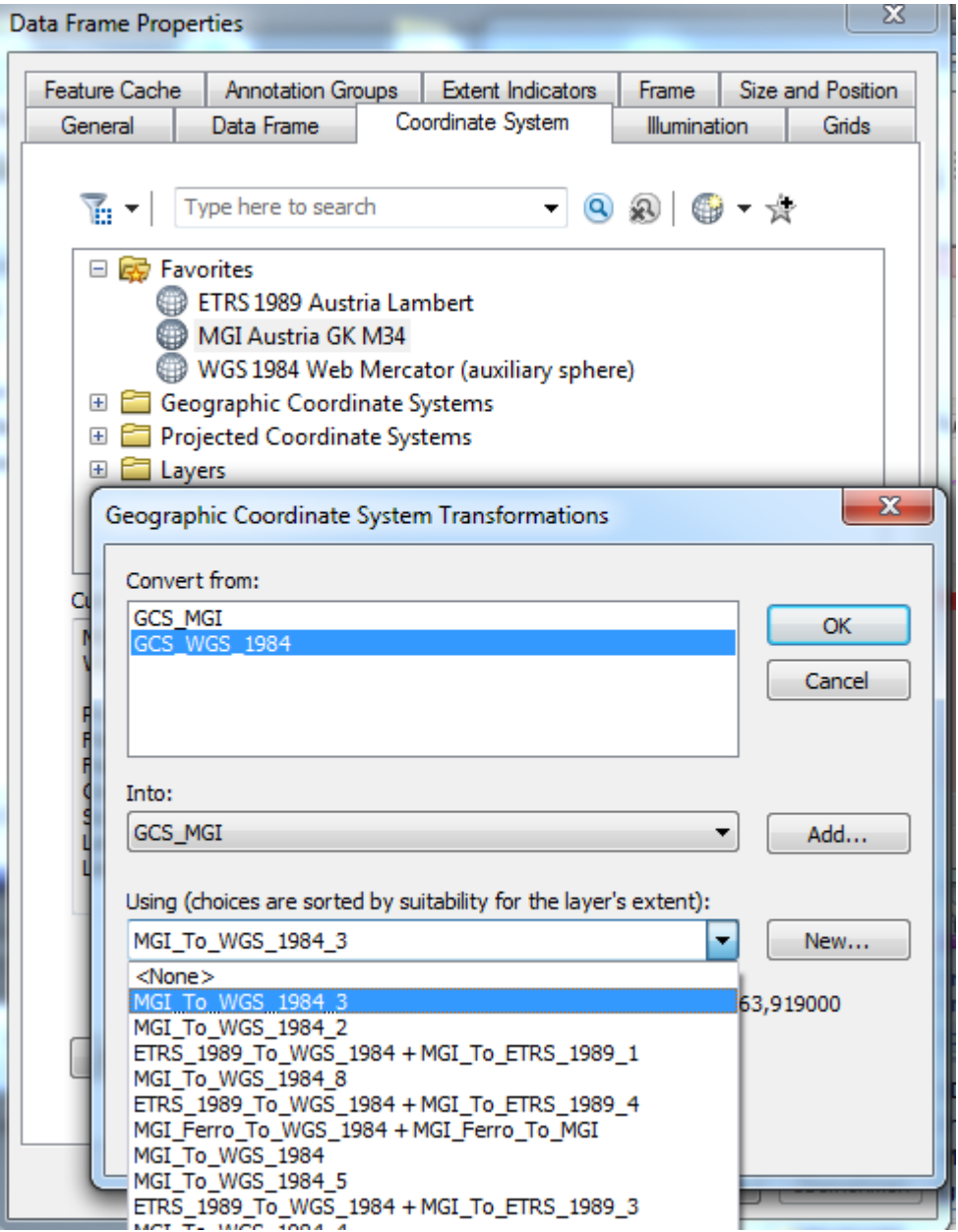